# **ANLEITUNG FÜR DEN GEBRAUCH VON GOTCOURTS**

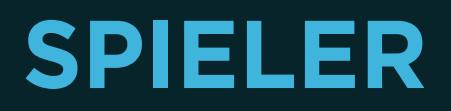

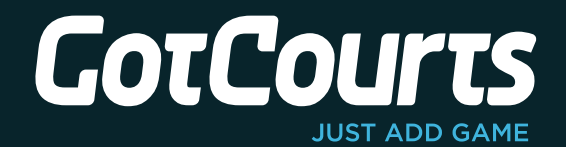

## **INHALTSVERZEICHNIS**

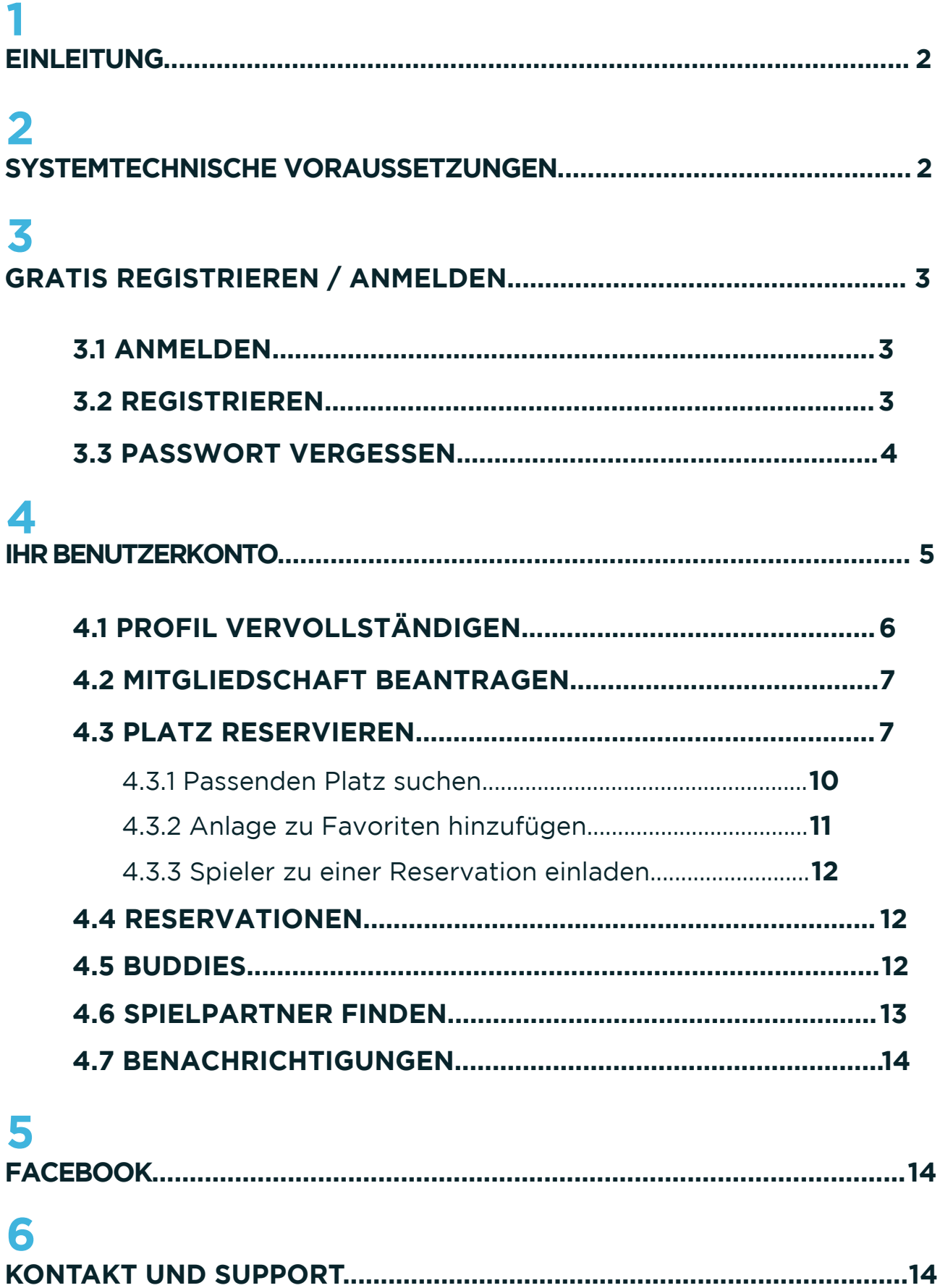

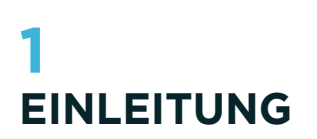

GotCourts ist eine Internetplattform, die Tennisspielern (= Benutzer) das Reservieren von Tennisplätzen anlagenübergreifend ermöglicht. Das heisst: Der Spieler hat ein Benutzerkonto, mit dem er seinem Hobby auf verschiedenen Anlagen nachgehen kann. Sobald ein Spieler mit seinem Benutzerkonto bei der Anlage auftritt\*, erhält die Anlage alle für sie notwendigen Daten.

Da nur der Spieler selbst über sein Benutzerkonto verfügen kann, ist das Löschen des Benutzerkontos nur durch den Spieler selbst (via E-Mail an GotCourts) möglich und kann nicht durch eine Anlage vorgenommen werden.

## **2 SYSTEMTECHNISCHE VORAUSSETZUNGEN**

Die Verwendung von GotCourts ist für folgende Browser optimiert:

- Chrome (kostenlos herunterladen: http://www.google.ch/intl/de/chrome/browser/)
- Firefox (kostenlos herunterladen: http://www.mozilla.org/de/firefox/new/)
- Safari Version 7 oder höher
- Internet Explorer Version 9 oder höher

Bitte verwenden Sie einen der oben aufgeführten Browser, wenn Sie unsere Website benutzen.

<sup>\*</sup> *Ein Spieler tritt unter den folgenden Voraussetzungen bei der Anlage als Kunde oder als Mitglied auf:* 

*<sup>1.</sup> Die Anlage hat ein Benutzerkonto für den Spieler eröffnet.*

*<sup>2.</sup> Der Spieler ist Mitglied der Anlage.*

*<sup>3.</sup> Der Spieler hat mindestens eine offenen / vergangene Reservation auf der Anlage vorgenommen.*

## **3 GRATIS REGISTRIEREN / ANMELDEN**

Rufen Sie in Ihrem Browser die Seite *www.gotcourts.com* auf.

#### **3.1 ANMELDEN**

Wenn Sie bereits ein Benutzerkonto haben (evt. auch beim Vorgänger MYtins), können Sie sich wie gewohnt mit Ihren Zugangsdaten *anmelden.* Klicken Sie dafür ganz oben rechts auf den Menüpunkt *Anmelden.*

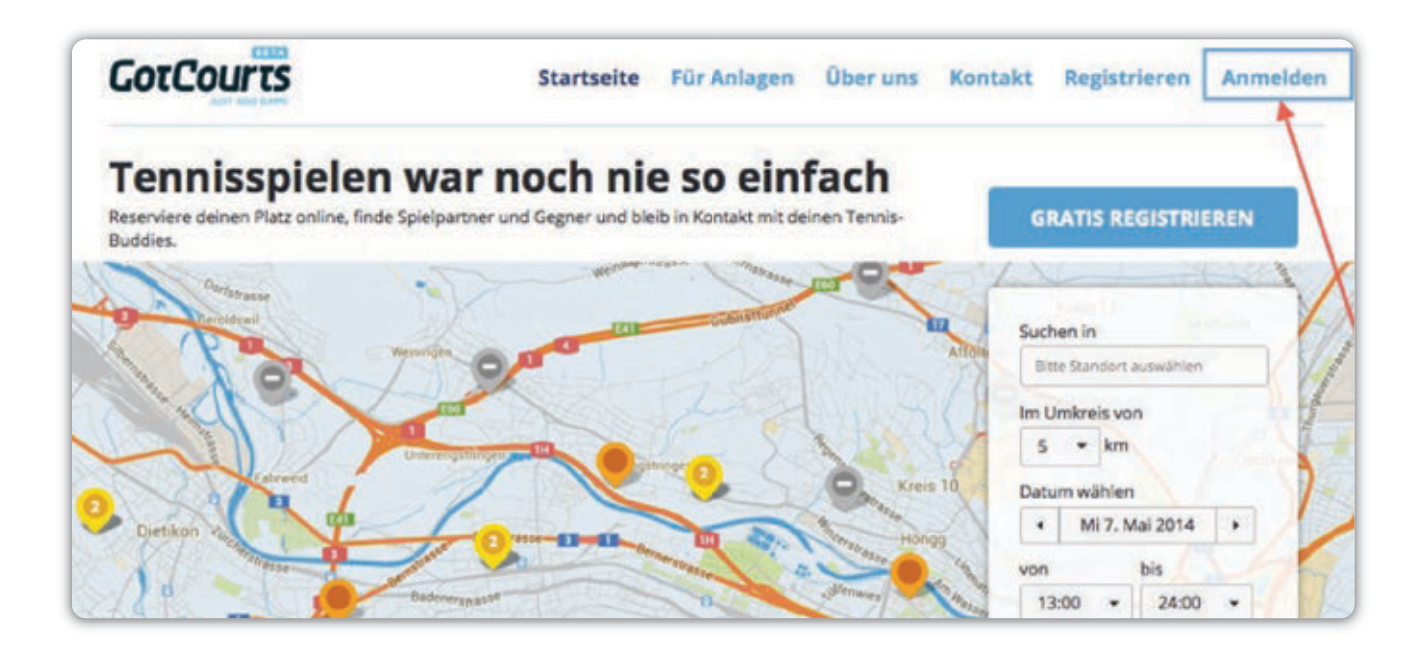

#### **3.2 REGISTRIEREN**

Wenn Sie noch keine Zugangsdaten erhalten haben respektive noch kein Benutzerkonto eröffnet haben, müssen Sie sich zuerst registrieren\*. Klicken Sie dafür direkt oberhalb der Karte auf *Gratis registrieren.* Es erscheint danach folgendes Fenster.

<sup>\*</sup> *Sollten Sie von einer Anlage oder Ihrem Heimclub bereits Zugangsdaten erhalten haben, bitten wir Sie, sich nicht erneut zu registrieren.*

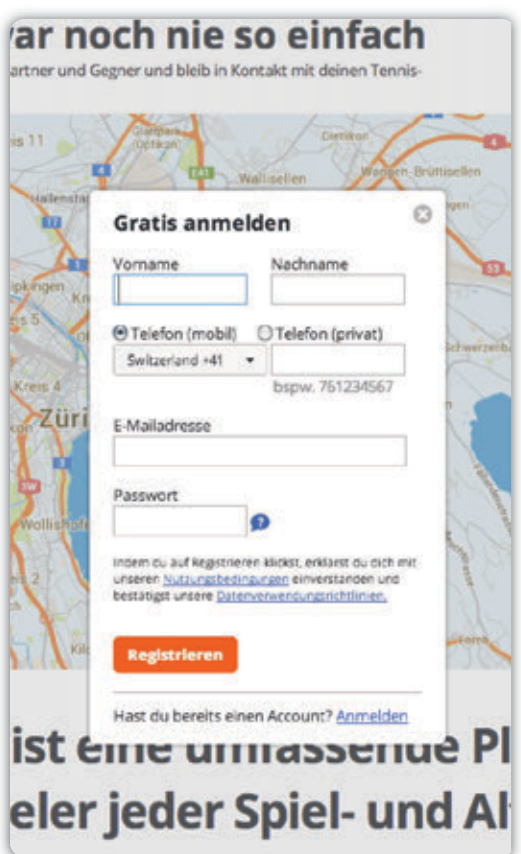

Füllen Sie alle Felder wahrheitsgetreu aus und klicken Sie danach auf Registrieren. Sie erhalten in der Folge eine E-Mail mit einem Bestätigungslink an die von Ihnen angegebene E-Mailadresse\*. Befolgen Sie die Instruktionen in der E-Mail, um die Registrierung abzuschliessen\*\*.

#### **3.3 PASSWORT VERGESSEN**

Sollten Sie Ihr Passwort einmal vergessen, rufen Sie in Ihrem Browser die Seite *www.gotcourts.com* auf und klicken Sie oben rechts auf *Anmelden.* Es erscheint ein Dialogfenster , bei dem Sie unten rechts auf *Passwort vergessen* klicken können.

Geben Sie im neuen Dialogfenster Ihre E-Mailadresse an und klicken Sie auf *Abschicken.* Sie erhalten in der Folge eine E-Mail mit Instruktionen, um ein neues Passwort zu wählen.

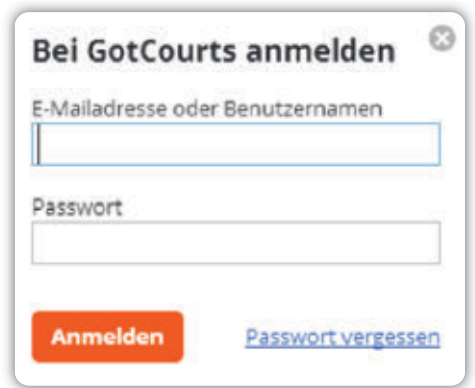

- \* *Eine E-Mailadresse kann nur einmal im System gespeichert werden respektive nur für ein Benutzerkonto verwendet werden. Sollten Sie keine E-Mailadresse haben, kontaktieren Sie bitte den Verantwortlichen Ihrer Anlage. Dieser kann Sie auch ohne E-Mailadresse erfassen.*
- \*\* *Der Link (URL) in der Registrations-Email ist nur 48 Stunden gültig.*

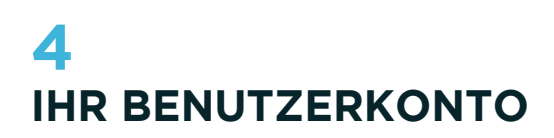

Wenn Sie sich mit Ihrem Benutzernamen und Ihrem Passwort eingeloggt haben, gelangen Sie auf folgende Seite:

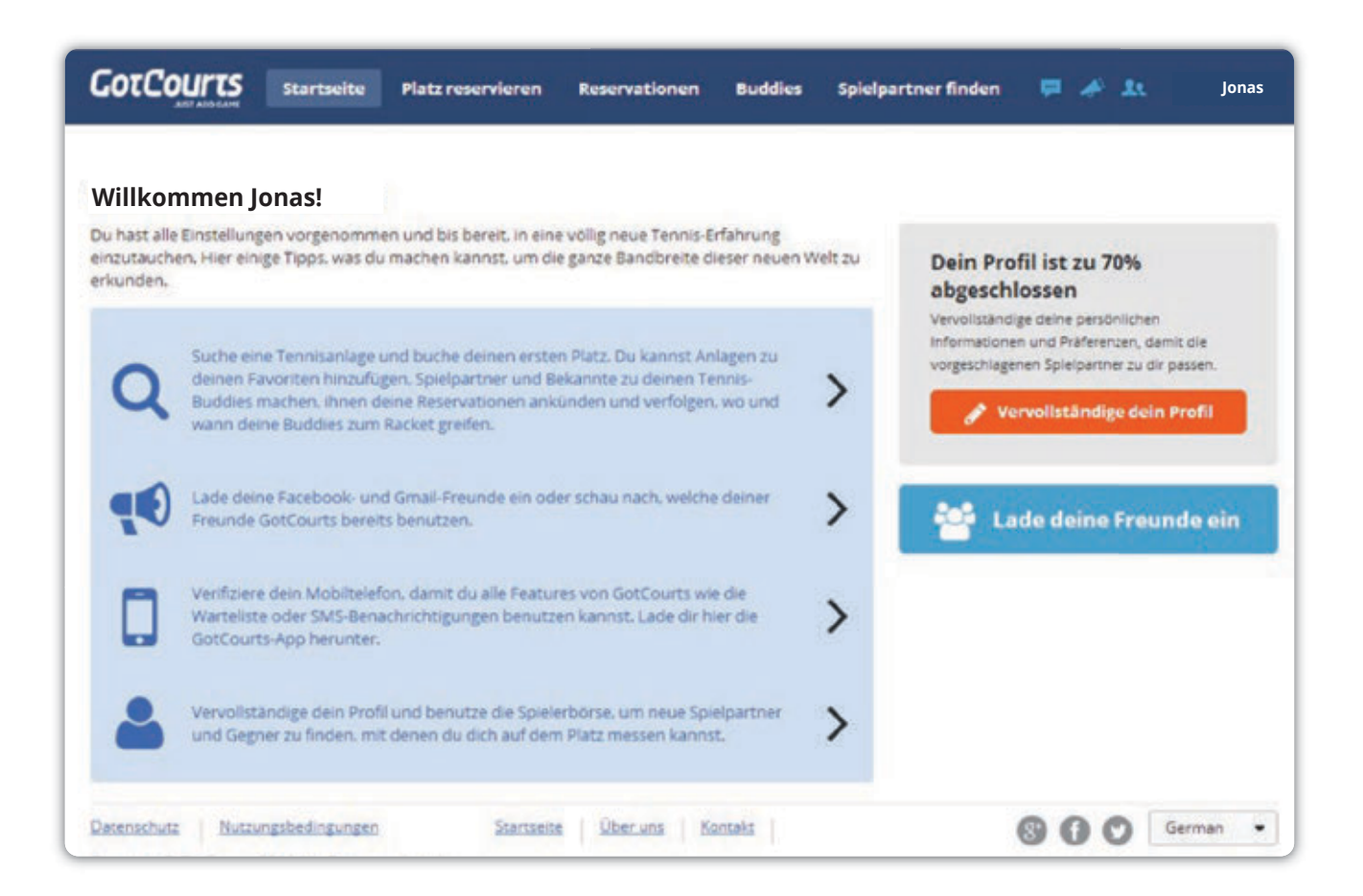

Dies ist die Startseite Ihres Benutzerkontos. Von hier aus können Sie direkt auf alle wichtigen Funktionen von GotCourts zugreifen (siehe Navigation). Im Folgenden werden Ihnen diese erklärt.

#### **4.1 PROFIL VERVOLLSTÄNDIGEN**

Als erstes empfiehlt es sich, Ihr persönliches Profil komplett auszufüllen. Klicken Sie dafür auf der rechten Seite auf *Vervollständige dein Profil.*  Geben Sie alle Informationen wahrheitsgetreu an.

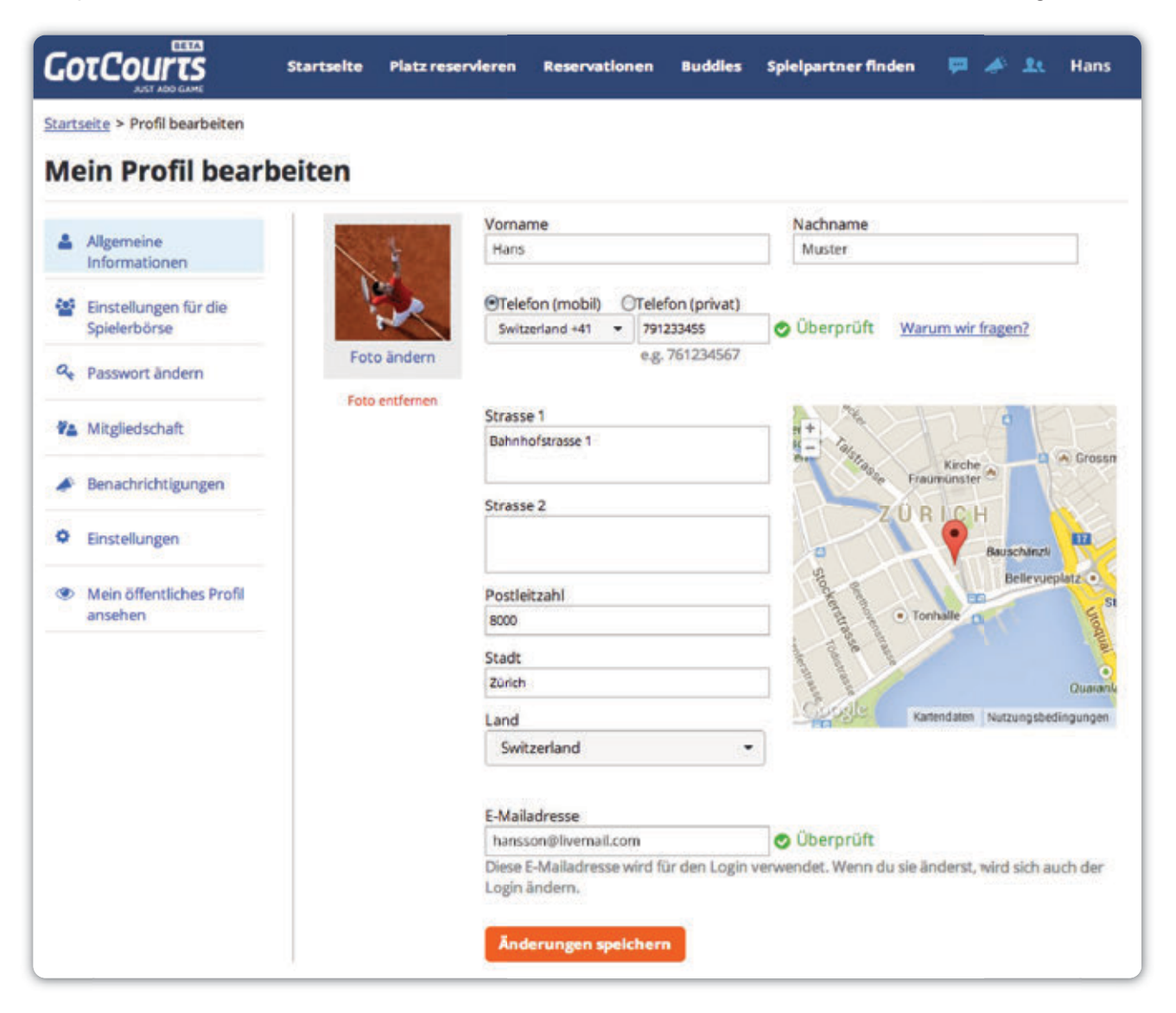

Besonders wichtig sind dabei Ihre *E-Mailadresse* (sofern noch nicht angegeben) und Ihre *Mobiltelefonnummer.* Wenn Sie letztere verifizieren (nach Eingabe der Nummer erhalten Sie einen SMS-Code, den Sie zur Bestätigung eingeben müssen) können Sie hilfreiche Funktionen wie die Warteliste oder die SMS-Benachrichtigung bei unvorhergesehenen

Änderungen Ihrer Reservation (Regen, Annullierungen etc.) nutzen\*. nutzen\*

Auf der linken Seite können Sie zudem sechs weitere Menüpunkte auswählen. Sie können dort Ihre Einstellungen für den Gebrauch der Spielerbörse festlegen (siehe Kapitel 4.6), Ihr Passwort ändern, Mitgliedschaftsanfragen verschicken und Ihr öffentliches Profil ansehen.

\* *Um SMS Benachrichtigungen zu erhalten, müssen Sie diese zusätzlich unter dem Menüpunkt "Benachrichtigungen" einschalten.*

#### **4.2 MITGLIEDSCHAFT BEANTRAGEN**

Einer dieser Menüpunkte auf der linken Seite heisst *Mitgliedschaft.* Hier sehen Sie all Ihre bereits bestätigten Mitgliedschaften in Clubs, die GotCourts nutzen. Sollte eine Mitgliedschaft fehlen, können Sie entweder eine Anfrage an den betreffenden Club schicken oder den Administrator des Clubs bitten, Ihnen eine Mitgliedschaft im System zu erteilen. Erst danach können Sie Reservationen im betreffenden Club tätigen.

Wenn Sie eine Mitgliedschaftsanfrage verschicken wollen, geben Sie im Suchfeld den Namen des gewünschten Clubs ein. Es erscheint eine Liste mit Treffern. Wählen Sie den gewünschten Club aus und die Anfrage wird automatisch verschickt. Sie sehen nun den Status "ausstehend". Sobald die Anfrage vom Administrator des Clubs akzeptiert worden ist und er Ihnen die Mitgliedschaft im System erteilt hat, werden Sie per E-Mail benachrichtigt.

#### **4.3 PLATZ RESERVIEREN**

Wenn Sie im Hauptmenü Platz reservieren auswählen, können Sie mit wenigen Klicks einen Platz auf der von Ihnen gewünschten Anlage

reservieren. Wenn Sie Mitglied oder Kunde einer Anlage sind, wird Ihnen diese Anlage gleich als erstes angezeigt.

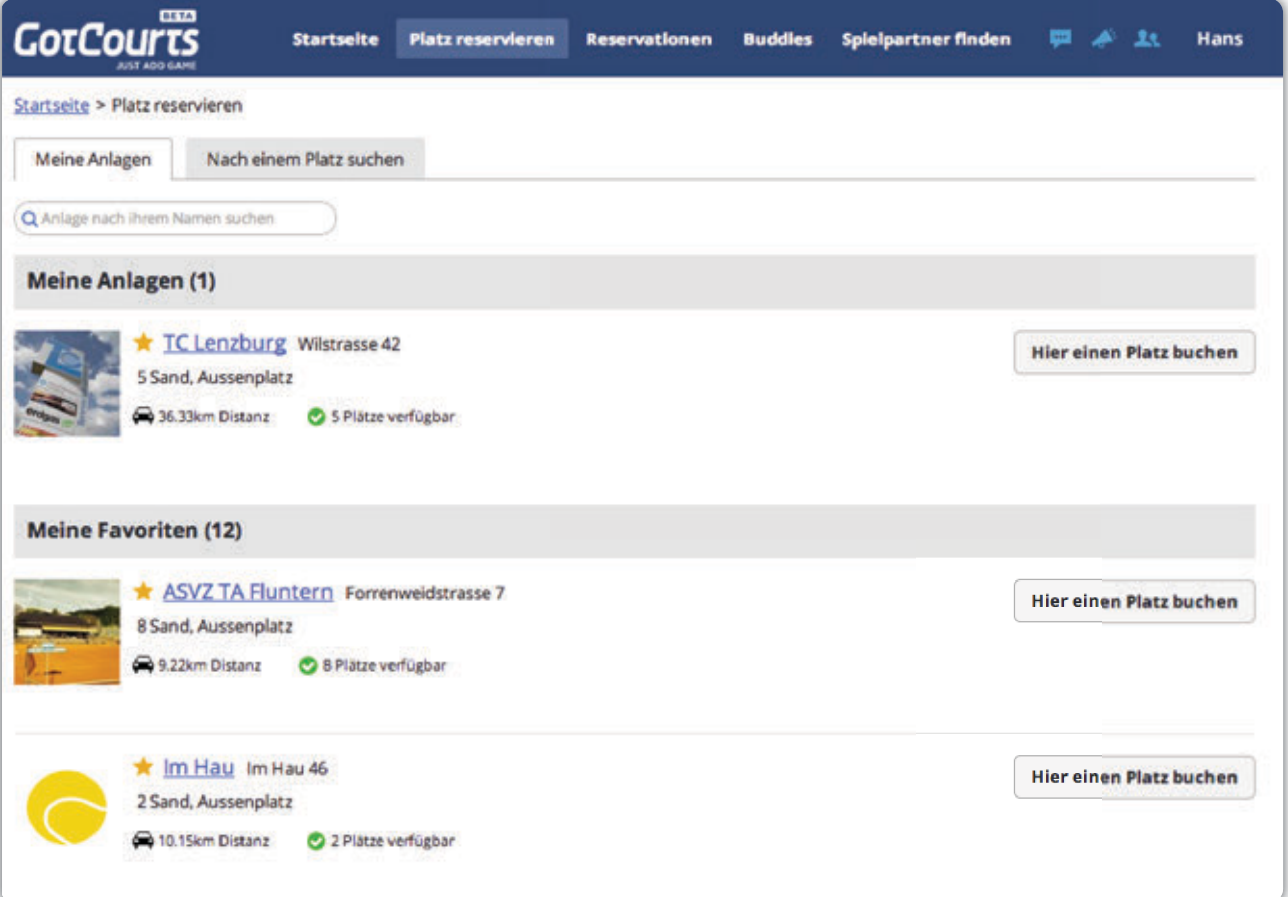

Sollten sich noch keine Anlagen auf dieser Übersicht befinden, können Sie nach den gewünschten Anlagen suchen. Geben Sie dafür den Namen der gewünschten Anlage ins Suchfeld ein. Es erscheint eine Liste mit den entsprechenden Treffern. Mit einem Klick auf die gewünschte Anlage gelangen Sie auf Profilseite der Anlage. Neben den wichtigsten Angaben zur Anlage haben Sie auf der rechten Seite die Möglichkeit:

- der Anlage eine Mitgliedschaftsanfrage zu schicken, falls Sie bereits Mitglied sind oder Mitglied werden möchten. Dafür muss es sich bei der Anlage allerdings um einen privaten Club handeln.
- die Anlage zu Ihrer Favoritenliste hinzuzufügen. Diese Anlage wir dann jeweils direkt angezeigt, wenn Sie im Hauptmenü auf *Platz reservieren* klicken.

Wenn Sie jetzt im Hauptmenü *Platz reservieren*  anklicken, werden Ihnen Ihre favorisierten Anlagen angezeigt. Klicken Sie auf *Hier einen Platz buchen,* damit Sie zur Reservationstabelle\* des gewünschten Clubs gelangen:

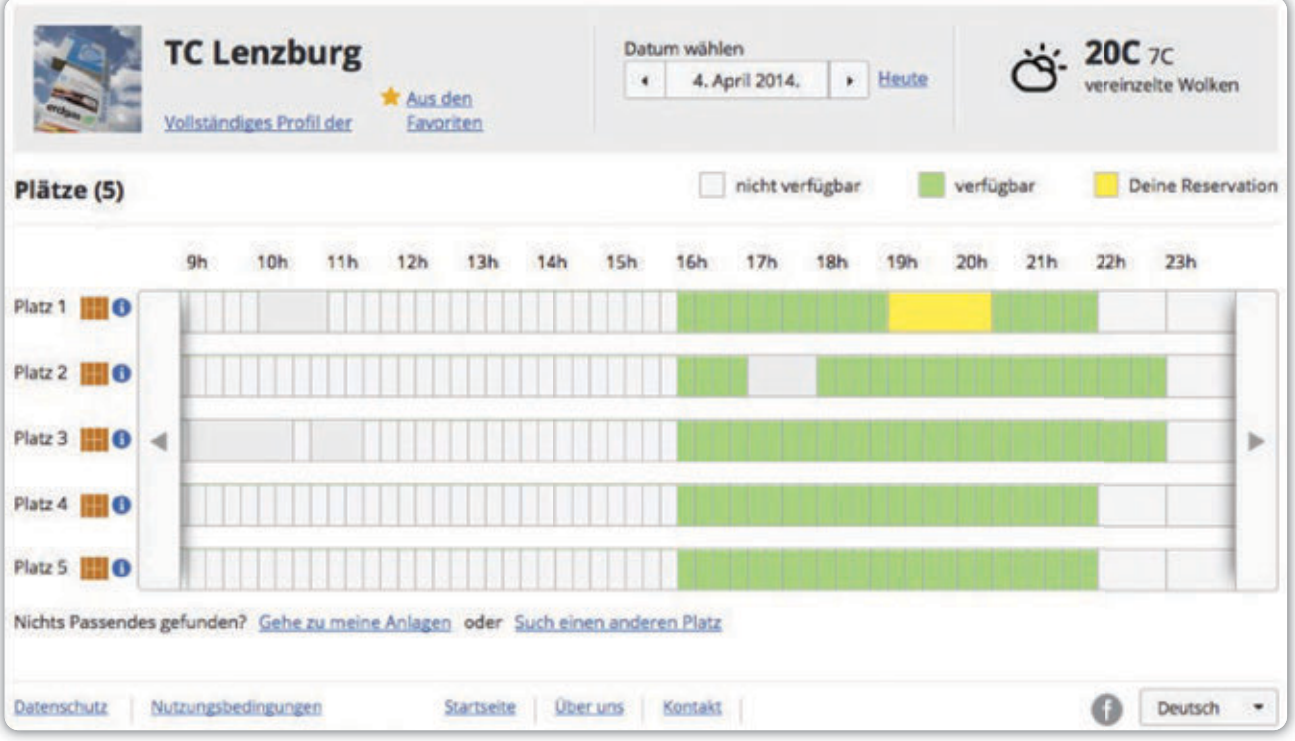

\* *Sollte Sie die Reservationstabelle nicht sehen können, überprüfen Sie bitte Ihren Browser. Es kann sein, dass Sie einen Browser verwenden, der GotCourts nicht unterstützt (vgl. Kapitel 2).* Die grünen Felder symbolisieren die verfügbaren, die grauen die besetzten und die gelben die von Ihnen reservierte Plätze. Um einen Platz zu reservieren, müssen Sie sich für einen Platz und eine Spielzeit entscheiden. Klicken Sie dafür einfach auf das entsprechende Feld und es erscheint folgendes Fenster:

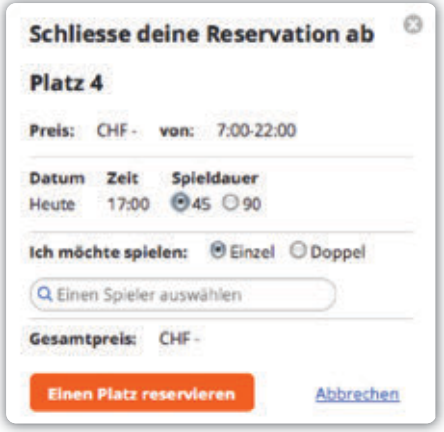

Geben Sie hier alle Informationen ein, um die Reservation abzuschliessen (je nach Anlage muss zwingend ein Spielpartner angegeben werden). Die von Ihnen getätigte Reservation erscheint nun gelb eingefärbt in der Reservationstabelle. Ihre Reservation können Sie per Drag&Drop (Reservation beim zweiten Anklicken mit gedrückter Maustaste an die gewünschte Stelle in der Reservationstabelle ziehen) verschieben. Oder Sie können Ihre Reservation bearbeiten, indem Sie auf das gelbe Feld klicken und die Option Reservation bearbeiten auswählen.

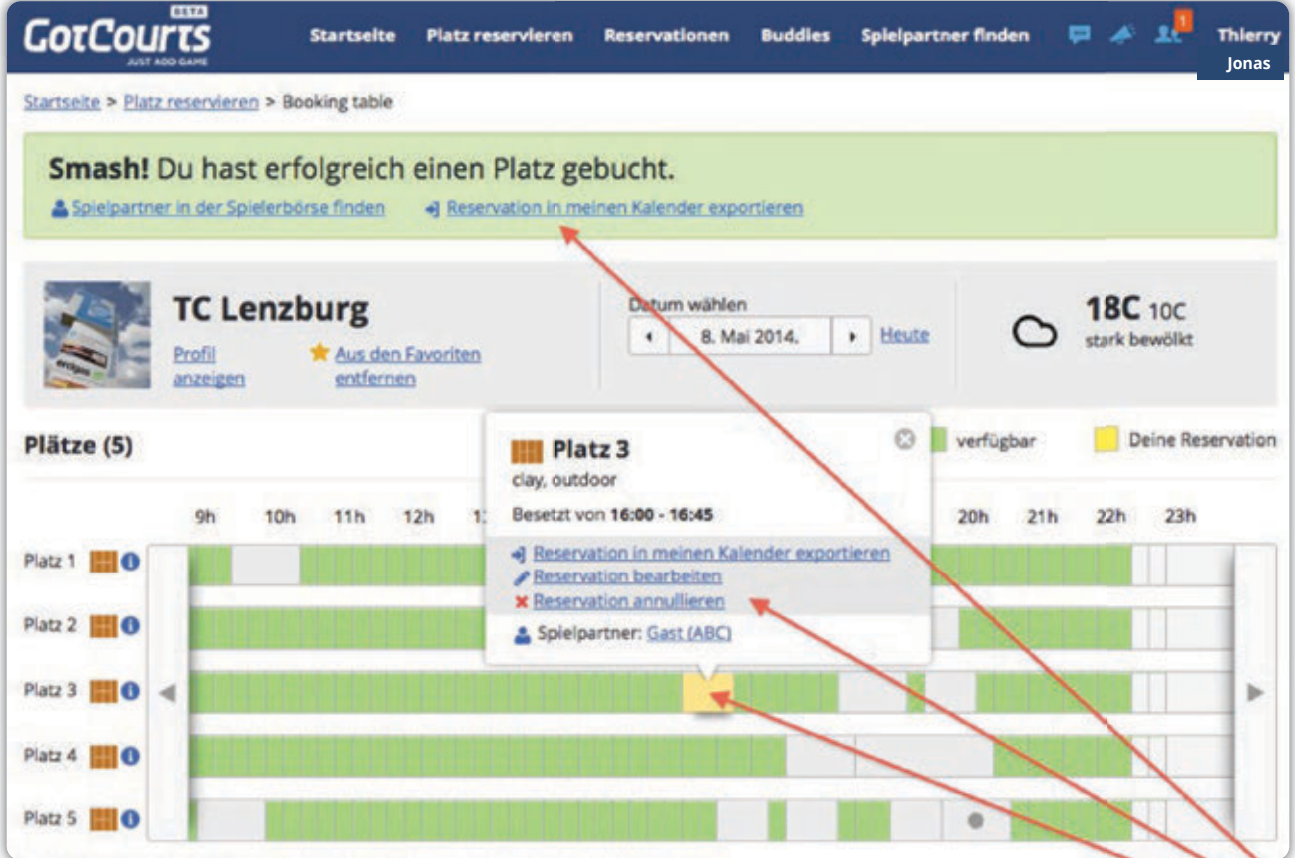

#### 4.3.1 Passenden Platz suchen

Wenn Sie einen Platz auf einer anderen Anlage reservieren möchten, klicken Sie im Hauptmenü auf *Platz reservieren* und wählen danach oben die Option *Nach einem Platz suchen* aus. Es erscheint danach folgende Suchmaske:

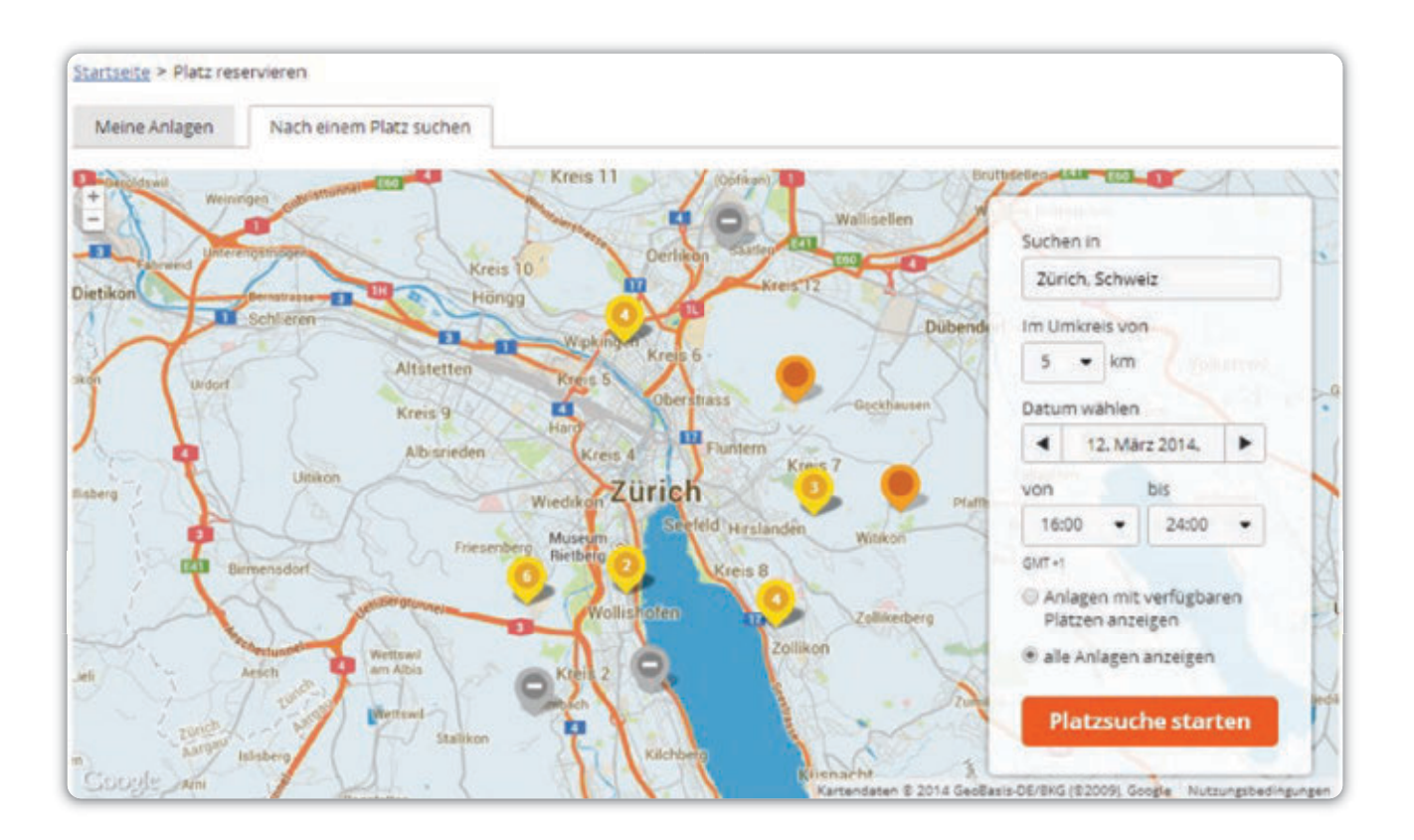

Geben Sie Ihre Kriterien ein und GotCourts wird Ihnen automatisch die passenden Suchresultate unter der Karte auflisten. Die Reservation der Plätze funktioniert danach genau gleich wie im ersten Teil dieses Unterkapitels beschrieben.

#### 4.3.2 Anlage zu Favoriten hinzufügen

Sie können Anlagen zu Ihrer Favoritenliste hinzufügen, indem Sie die Reservationstabelle der gewünschten Anlage aufrufen und in der Kopfzeile direkt unter dem Namen der Anlage die Option *Zu Favoriten hinzufügen*  auswählen. Die Anlage erscheint nun direkt in der Übersicht, wenn Sie im Hauptmenü auf *Platz reservieren* klicken.

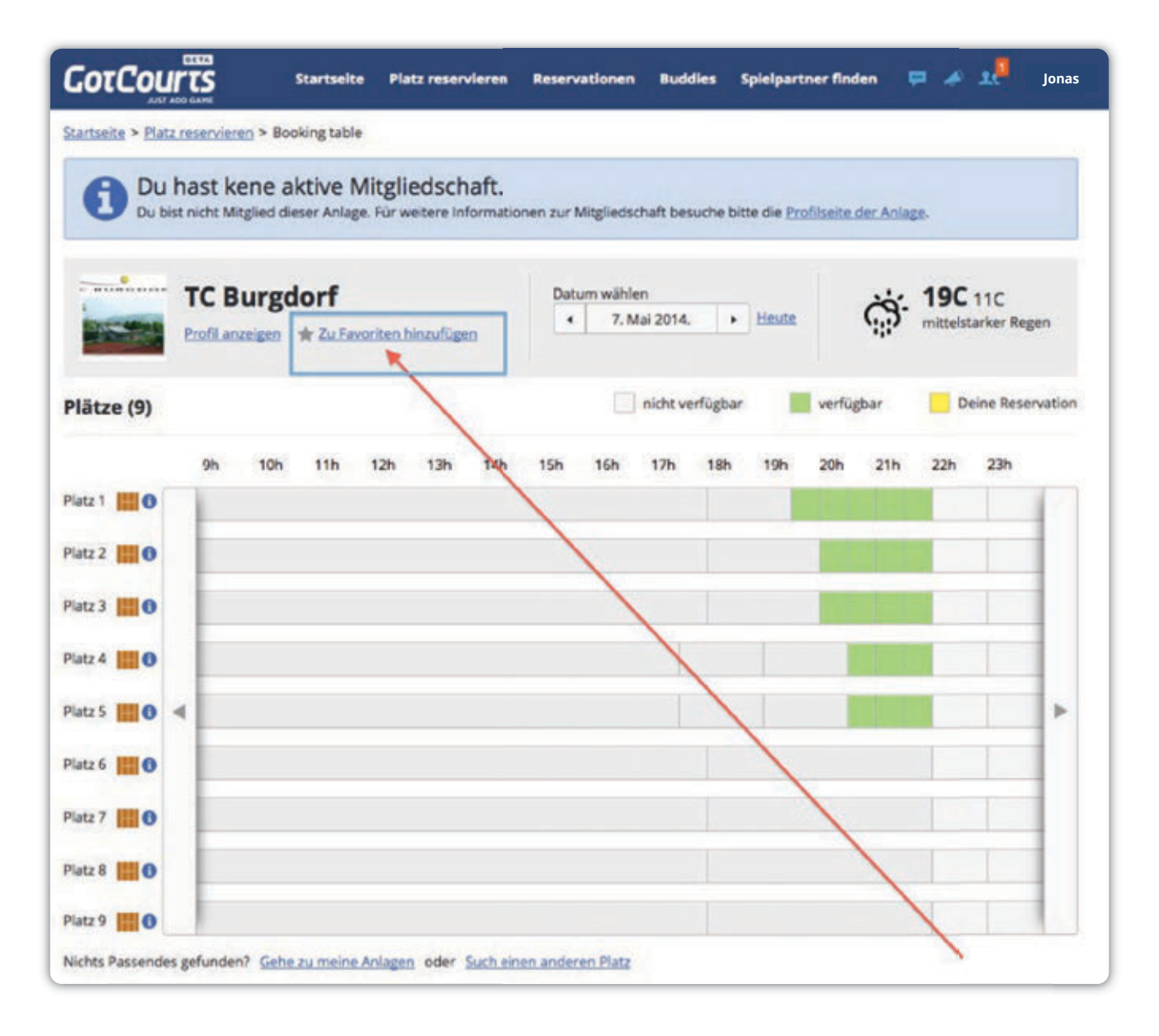

#### 4.3.3 Spieler zu einer Reservation einladen

Auf öffentlichen Anlagen haben Sie zusätzlich die Möglichkeit, Spielpartner zu einer von Ihnen getätigten Reservation einzuladen. Rufen Sie dafür zuerst die Reservationstabelle der gewünschten Anlage auf und tätigen Sie eine Reservation, jedoch ohne einen Spielpartner anzugeben.

Klicken Sie anschliessend auf die eben getätigte Reservation (gelbes Feld). Im Dialogfenster, das sich nun öffnet, wählen Sie die Option "Diese Reservation deinen Buddies mitteilen" aus.

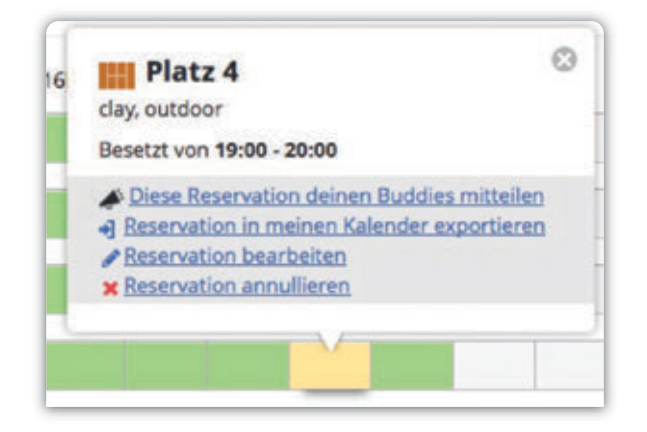

Alle Buddies erhalten nun von Ihnen eine Einladung zum Tennisspielen. Derjenige, der als erstes reagiert, wird Ihr Spielpartner für die entsprechende Reservation sein (oder die ersten drei, falls Sie Doppel spielen möchten). Weitere Informationen, wie Sie Ihre Spielpartner zu Ihren Buddies machen können, finden Sie im Kapitel 4.5.

#### **4.4 RESERVATIONEN**

Wenn Sie im Hauptmenü *Reservationen* auswählen, gelangen Sie zu einer Übersicht über alle von Ihnen getätigten Reservationen. Zudem

finden Sie hier auch die notwendigen Informationen, wenn Sie sich in eine *Warteliste*  haben eintragen lassen.

#### **4.5 BUDDIES**

Als *Buddies* werden auf der GotCourts-Plattform Ihre Spielpartner bezeichnet. Wenn Sie im Hauptmenü auf *Buddies* klicken und dann die Option *Freunde zu GotCourts einladen* auswählen, können Sie entweder via Facebook, Gmail oder mit Hilfe von E-Mailadressen Ihre Spielpartner zu GotCourts einladen und zu Ihren Buddies machen. Dies ermöglicht es

Ihnen, unkompliziert mit Ihren Spielpartnern zu kommunizieren und Sie zum Tennisspielen einzuladen.

Damit Sie Freunde von Facebook und Gmail einladen können, müssen Sie Ihr GotCourts-Profil zuerst mit den beiden Diensten verknüpfen. Befolgen Sie dafür die Anleitungen auf der GotCourts-Plattform.

#### **4.6 SPIELPARTNER FINDEN**

GotCourts verfügt über eine automatisch integrierte Spielerbörse. Die Nutzung der Spielerbörse ist *optional.* Wenn Sie diesen zusätzlichen Service nutzen möchten, können Sie unter allen GotCourts-Nutzern, die ihr Konto für die Spielerbörse freigegeben haben, nach geeigneten Spielpartnern suchen.

Wenn Sie im Hauptmenü *Spielpartner finden* auswählen, können Sie im Suchfeld die Region eingeben, in der Sie einen Spielpartner suchen und GotCourts zeigt Ihnen alle Spieler an, die für Sie gemäss den Angaben in Ihrem Profil in Frage kommen. Sie können die Suche auf Ihren Club beschränken oder clubübergreifend nach einem Spielpartner suchen.

Damit Sie die Spielerbörse nutzen können und GotCourts Ihnen Spielpartner vorschlagen kann, die zu Ihnen passen, müssen Sie Ihr Profil für die Teilnahme an der Spielerbörse freigeben und alle geforderten Informationen angeben. Um diese Einstellungen vorzunehmen, fahren Sie mit dem Mauszeiger ganz oben rechts über Ihren Vornamen und klicken danach auf Mein Profil. Wählen Sie dann Profil bearbeiten aus und klicken auf der linken Seite auf Einstellungen für die Spielerbörse. Sie gelangen zu folgender Seite:

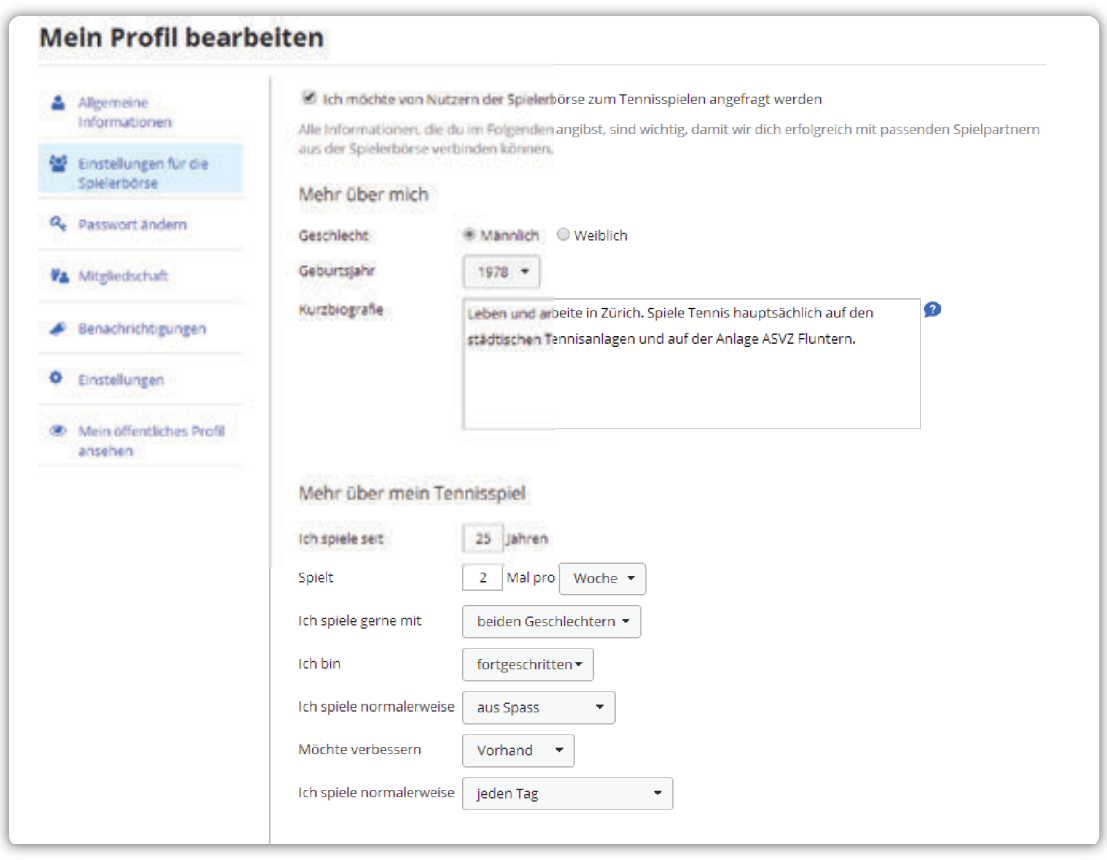

Setzen Sie auf der obersten Zeile das Häkchen, um Ihr Profil für die Spielerbörse freizugeben und füllen Sie alle nachfolgenden

Angaben aus, damit die Resultate der Suchanfrage besser zu Ihnen passen.

#### **4.7 BENACHRICHTIGUNGEN**

Oben rechts in der dunkelblauen Zeile finden Sie folgende drei Symbole:

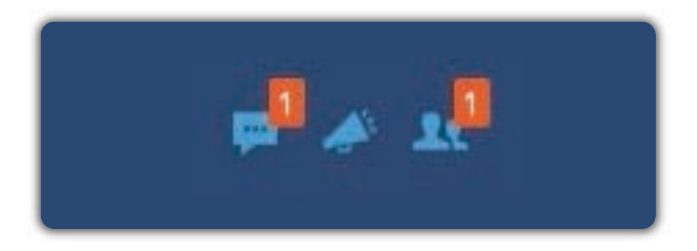

Das linke Symbol steht für Nachrichten von Ihren Buddies und Anlagen. Das Mittlere steht für Benachrichtigungen von Ihren Buddies, die für eine Reservation noch einen Spielpartner suchen. Das rechte Symbol zeigt noch unbeantwortete Buddy-Anfragen an. Leuchtet eine Zahl in einem roten Feld auf, bedeutet dies, dass Sie eine neue Mitteilung, Benachrichtigung oder Anfrage erhalten habe. Klicken Sie auf das<br>entsprechende Symbol. um diese zu Symbol, um diese zu beantworten.

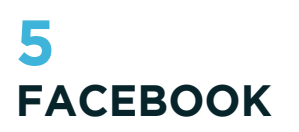

Damit Sie stets auf dem Laufenden sind in Sachen GotCourts, sollten Sie unbedingt die *[Facebook-Seite](https://www.facebook.com/gotcourts)* von GotCourts liken.

## **6 KONTAKT UND SUPPORT**

Sollten trotz dieser Anleitung noch Fragen zum Gebrauch der GotCourts-Plattform auftauchen, können Sie sich an unseren Supportdienst wenden:

E-Mail (allgemeine Anfragen): *info@gotcourts.com*

E-Mail (Support): *support@gotcourts.com*

#### **GotCourts AG,**

c/o Elektrogros AG, Rütistrasse 18, 8952 Schlieren